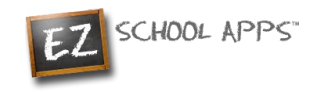

## UAP maktab tushlik dasturi

# **EZSchool ilovalari**

## **Ota-onalar uchun ko'rsatmalar**

#### **Esda tuting:**

- **Siz butun oy davomida ovqatga oldindan onlayn buyurtma berishingiz mumkin**
- **Barcha buyurtmalar kamida 3 kun oldin berilishi kerak.**
	- Tizim har haftaning payshanba kunlari soat 20:00 ga qadar bloklanadi va siz kelgusi hafta uchun farzandingizga tushlik buyurtma qila olmaysiz.

## **Umumiy koʻrinish**

Pitsburgh Universal akademiyasi ota-onalarning TADS-da mavjud bo'lgan elektron pochtalaridan foydalangan holda EZschool ilovasida hisoblarini ochdi.

Ushbu qo'llanma sizga quyidagilarni ko'rsatadi:

**[Hisobga kirish uchun](#page-1-0)**

**[Kredit karta to'lovini qanday qo'shish kerak](#page-5-0)**

**[Qanday qilib ovqatga oldindan buyurtma berish mumkin](#page-6-0)**

**[Qanday qilib to'lovni amalga oshirish yoki buyurtmani saqlash](#page-6-1)**

**[Yakuniy buyurtmani qanday chop etish kerak](#page-8-0)**

**[Tranzaktsiyalar tarixiga kirish](#page-8-0)**

**[Qo'shimcha ma'lumot](#page-9-0)**

**[Yordam kerak?](#page-9-1)**

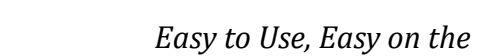

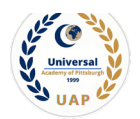

#### <span id="page-1-0"></span>**Hisobga kirish uchun**

- A. [www.ezschoolapps.com/login/parent h](http://www.ezschoolapps.com/login/parent)avolasini bosing yoki
- B. uapschool.org saytiga o'ting va "Tushlik dasturi" yorlig'ini bosing. Busizni https:/[/www.ezschoolapps.com/login/parent s](http://www.ezschoolapps.com/login/parent)ahifasiga olib boradi
- **1-** Elektron pochta manzilingizni kiriting. (1-rasmga qarang). Eslatma: Sizning elektron pochta manzilingiz TADS/EDUCATE uchun foydalanadigan asosiy elektron pochta manzilidir.

CHOOL APPS

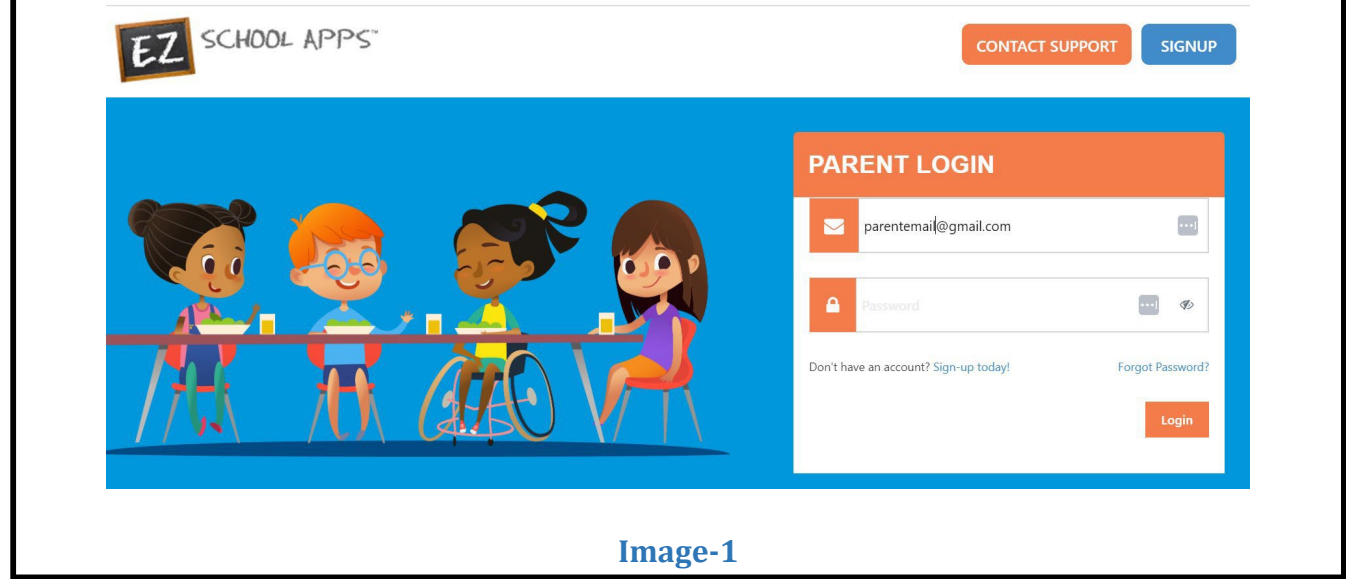

**2-** Keyin "Parolni unutdingizmi" tugmasini bosing. (2-rasmga qarang)

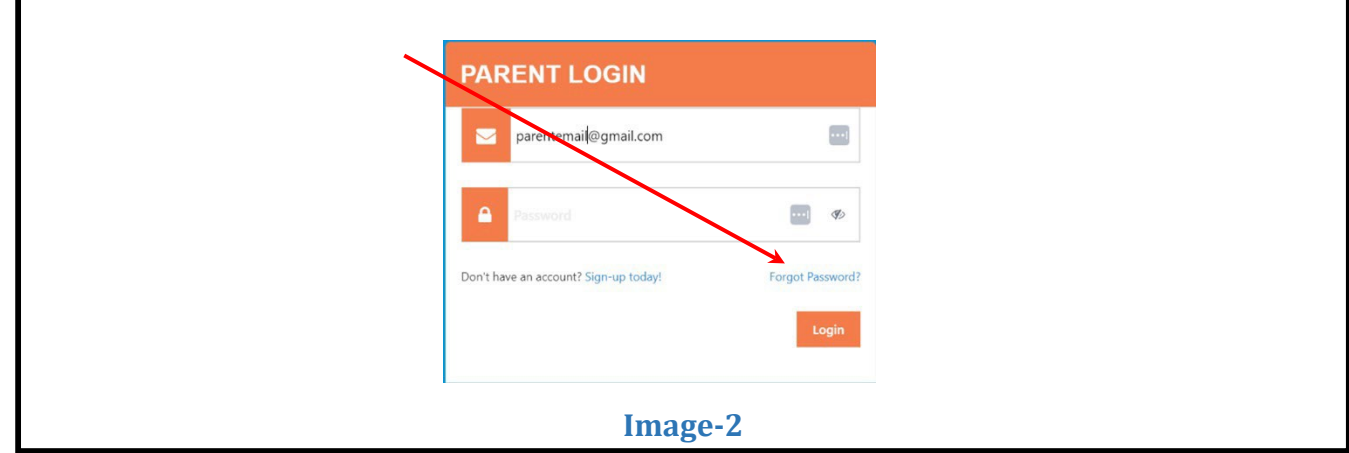

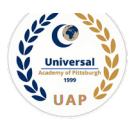

**3-** Quyida ko'rsatilganidek, keyingi ekranda elektron pochtangizni qayta yozing va "Parolni yuborish" tugmasini bosing. (3-rasmga qarang)

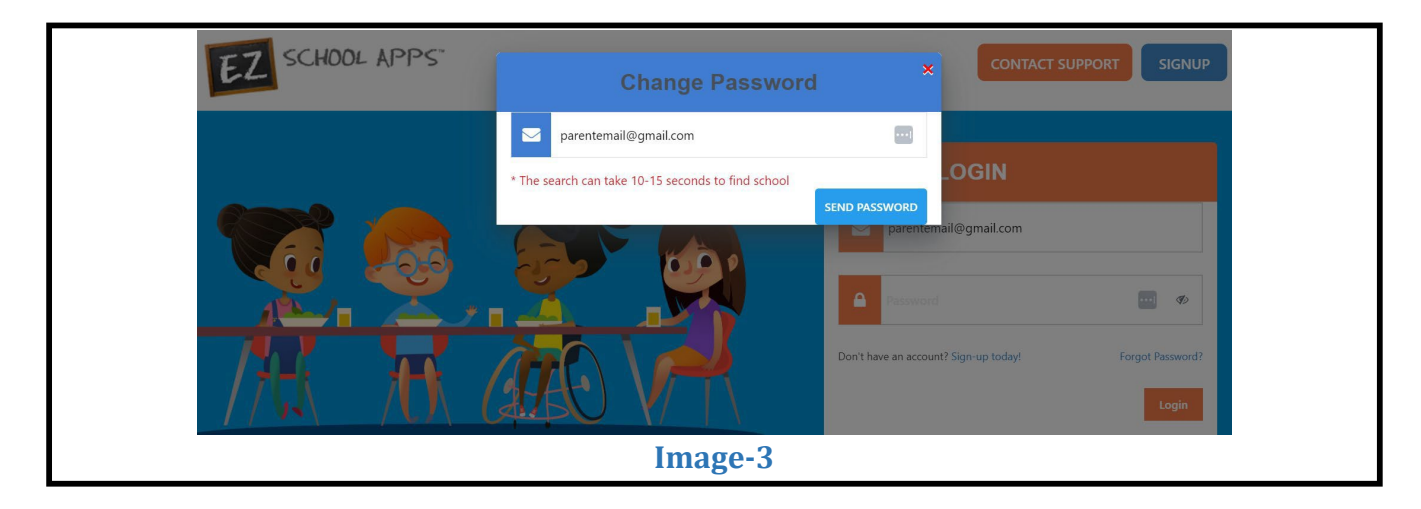

**4-** Yangi ekran quyidagi tarzda paydo bo'ladi. (4-rasmga qarang)

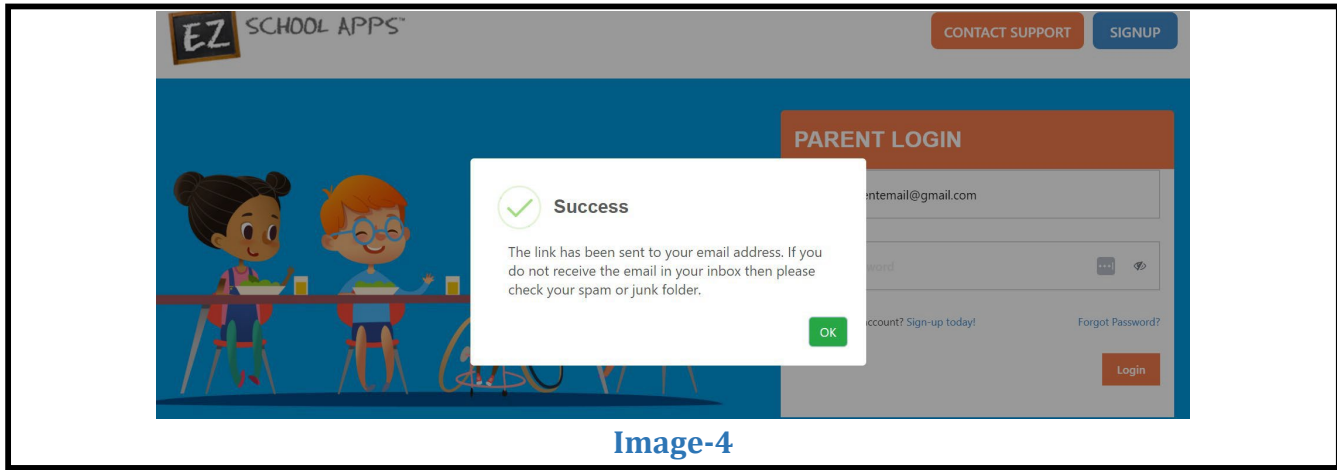

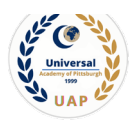

**5-** E-pochtangizga qayting va "EZ School Apps Password Reset" mavzusidagi elektron pochta manzilini toping, xabarni oching va "Parolingizni tiklash uchun shu yerni bosing" tugmasini bosing. (5-rasmga qarang)

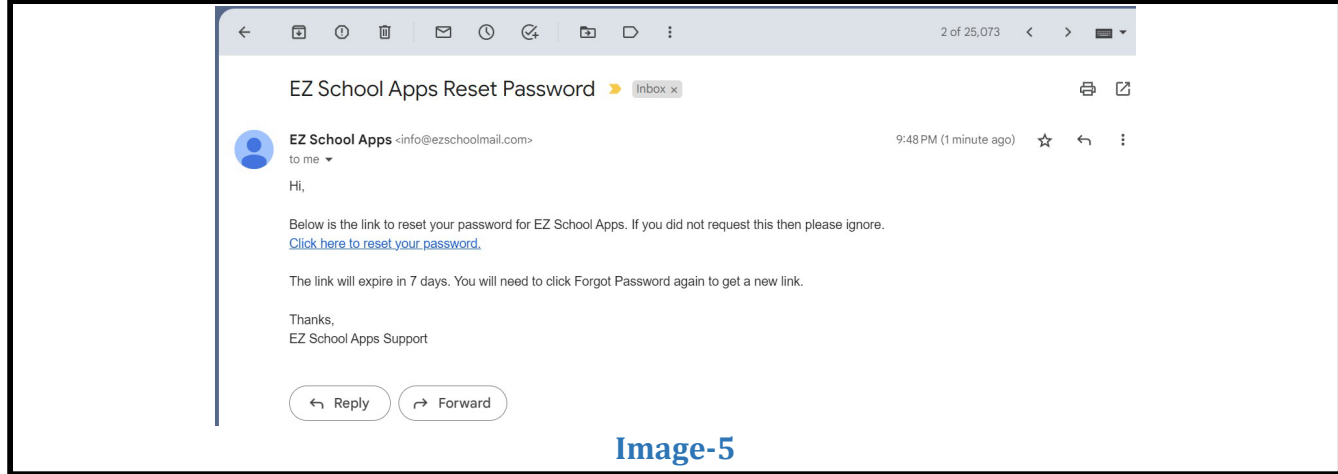

**6-** Parolni qayta o'rnating va tasdiqlang. (6-rasmga qarang)

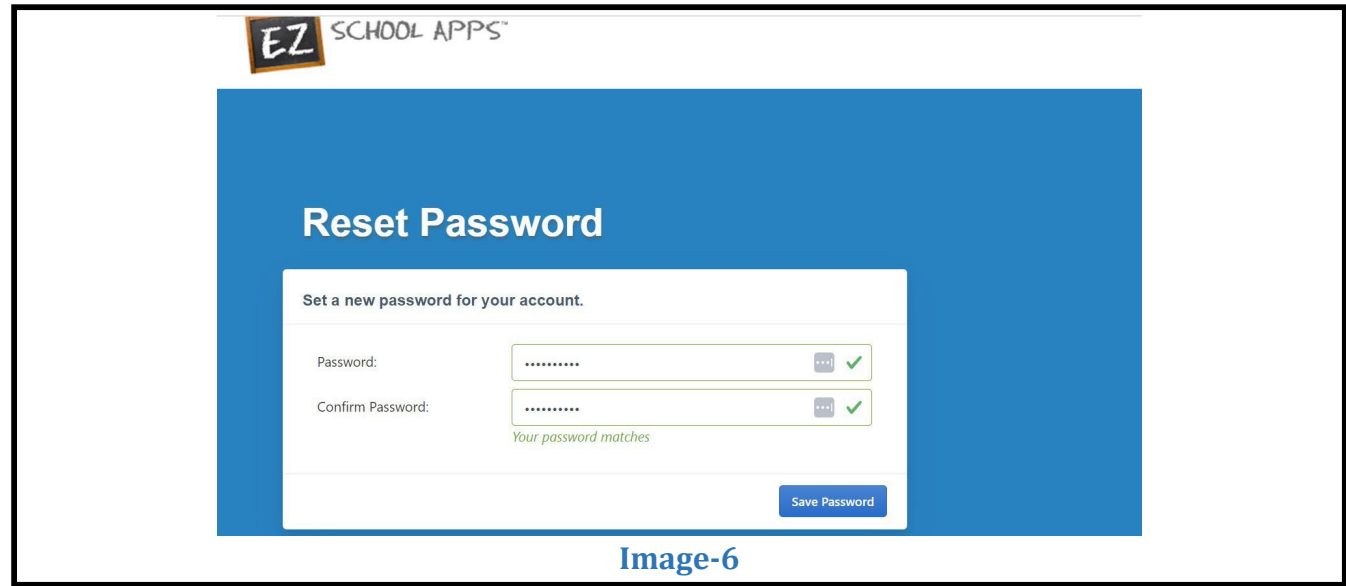

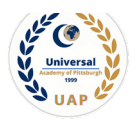

**7-** EZ School App Parent sahifasiga qayting va elektron pochta va yangi parolni kiriting. (7-rasmgaqarang)

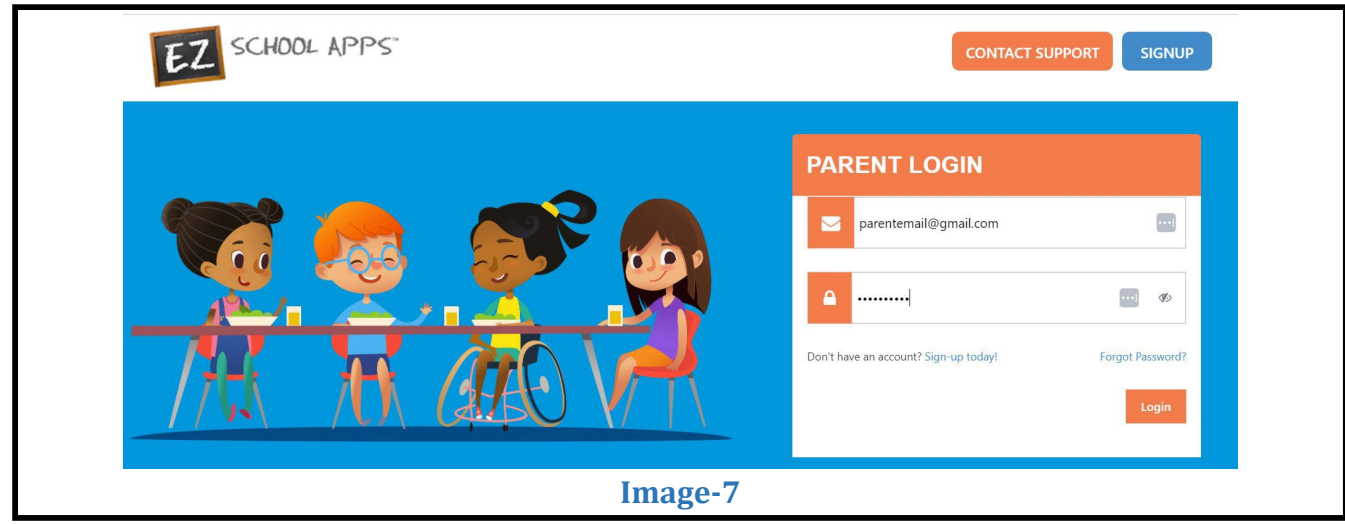

**8-** Ilovaga kirganingizdan so'ng siz quyidagi ekranni ko'rasiz. (8-rasmga qarang)

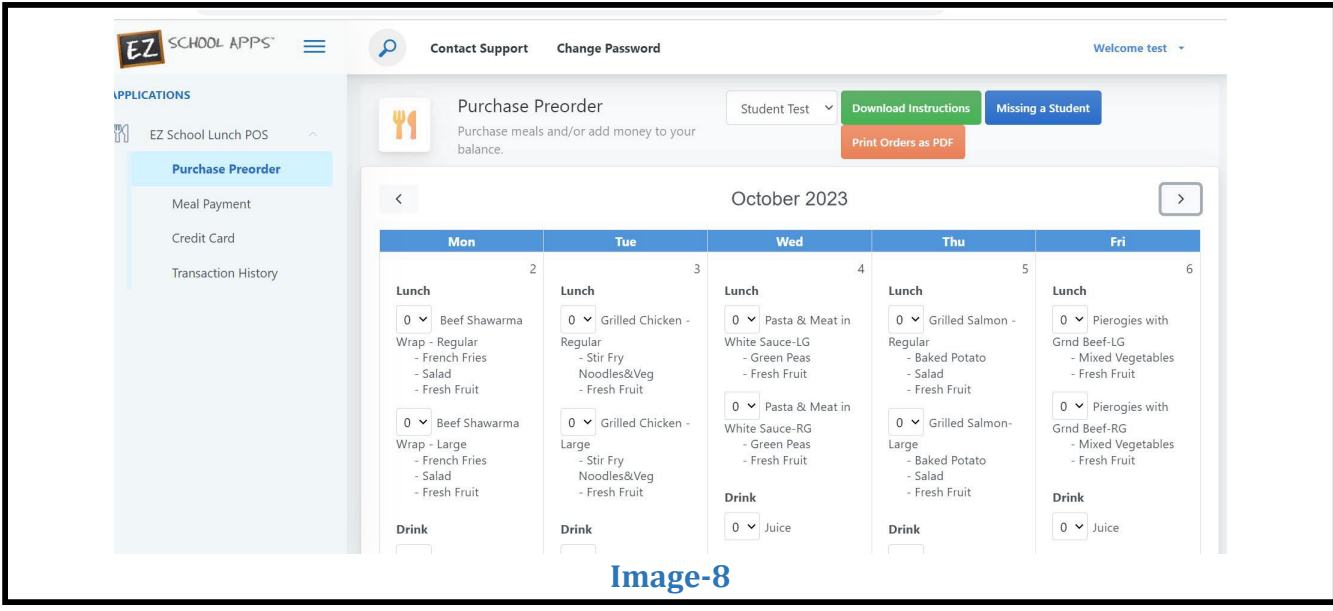

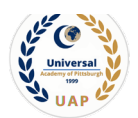

### <span id="page-5-0"></span>**Kredit karta to'lovini qanday qo'shish kerak**

Siz bu yerda kirgizadigan kredit karta ma'lumotlari PayPal tomonidan saqlanadi va qayta ishlashitish imkonini beradi.. Foydalanish uchun PayPal bilan hisobini ochish shart emas.

SCHOOL APPS

1- Chapdagi Kredit kartani bosing, so'ng Kredit karta qo'shish-ni bosing. (9-rasmga qarang)

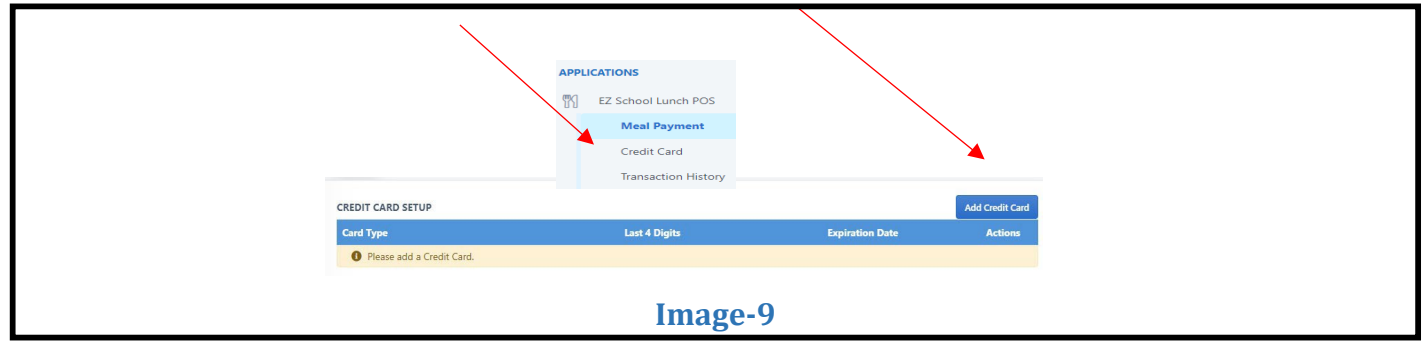

2- Kredit kartangiz haqidagi ma'lumotlarni qo'shing va "Kredit kartasini saqlash" tugmasini bosing. (10 rasmga qarang)

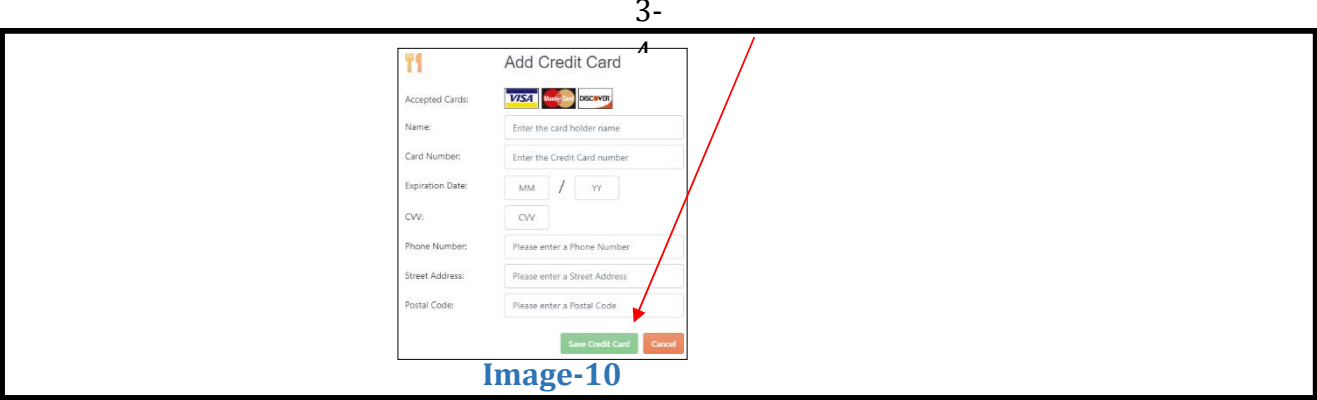

3- Xavfsizlik uchun bizning saytimizda saqlanadigan yagona raqamlar kredit kartangizning oxirgi to'rtta raqamidir.

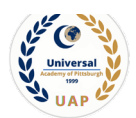

### <span id="page-6-0"></span>**Qanday qilib ovqatga oldindan buyurtma berish mumkin**

- Agar buyurtma berish uchun bir nechta hisobingiz bo'lsa, to'g'risini tanlash uchun ochiladigan menyudan foydalaning
- Chap yoki o'ng o'qlarni bosish orqali oyni o'zgartirishingiz mumkin. (11-rasmga qarang)

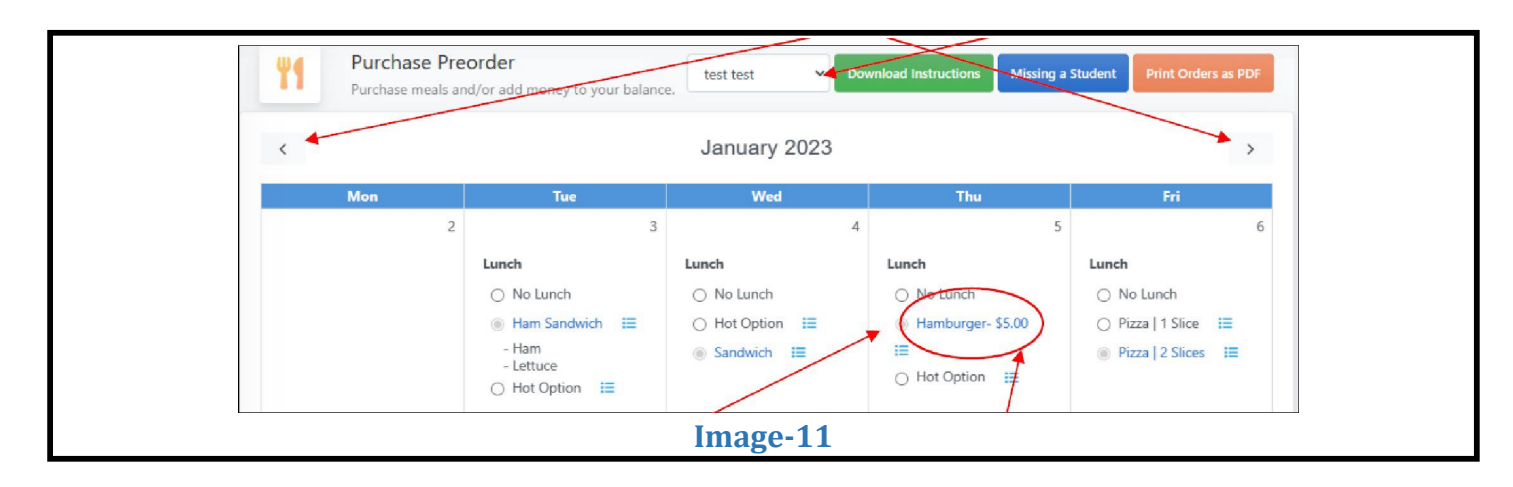

- 1- Siz tanlagan taomingiz oldidagi tugmani bosish orqali tushliklarni tanlang.
- 2- **MUHIM-1:** Ovqatlanish uchun oldindan buyurtma berganingizda, buyurtmani topshirishdan oldin balansni to'lashingiz talab qilinadi. To'lovingiz tugallangandan so'ng, barcha to'langan narsalar ko'k rangga aylanadi va maktabga ma'muriyatiga yuboriladi. Agar Siz hozirda toʻlovni amalga oshira olmaysiz, tanlovlaringiz yuborilmaydi.
- 3- **MUHIM-2:** Agar sizda bir nechta talaba bo'lsa, iltimos, har bir talaba uchun alohida tranzaktsiyalarda mablag' qo'shing.

Misol: UAPda 2 nafar talabangiz bo'lsa va bolalaringizning tushlik hisobiga \$100 qo'shmoqchi bo'lsangiz, birinchi talabani tanlang va uning hisobiga \$50 qo'shing. Tranzaktsiya tugallangandan so'ng, qolgan \$50ni qo'shish uchun ikkinchi talabaning hisobidagi xuddi shu jarayonni takrorlang. Bu kredit/debet kartaga ikkita alohida tranzaksiyani talab qiladi.

#### <span id="page-6-1"></span>**Qanday qilib to'lovni amalga oshirish yoki buyurtmani saqlash**

- 1- Agar siz pastga web sahifani pastga tushirsangiz, taqvim/menyuning pastki qismida quyidagilarni ko'rishingiz kerak:
	- a. Joriy talabalar balansi: Sizda hozirda qancha pul bor
	- b. Oldindan buyurtma miqdori: oldindan buyurtma qilingan taomlar uchun umumiy pulmiqdori.
	- c. Qarz summasi: joriy talaba qoldig'i, minus oldindan buyurtma summasi
- 2- Taomlaringizni tanlaganingizdan so'ng, tanlovlaringizni saqlash uchun "Saqlash/To'lash" tugmasini bosing. Agar joriy balans qarz miqdorini qoplamasa, buyurtmani yuborishdan oldin pul qo'shish uchun qalqib chiquvchi oynani olasiz.

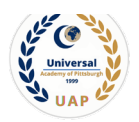

3- Barcha maydonlar siz uchun oldindan to'ldiriladi, siz faqat tafsilotlarni ko'rib chiqishingiz va "Pul qo'shish" tugmasini bosishingiz kerak. Agar siz ham qo'shimcha mablag' qo'shmoqchi bo'lsangiz, "Muayyan miqdorni tanlang" oldidagi tugmani bosing. Bu sizga "Qo'shish miqdori" ni tahrirlash imkonini beradi. Keyin "Miqdor qo'shish" tugmasini bosing. (12-rasmga qarang)

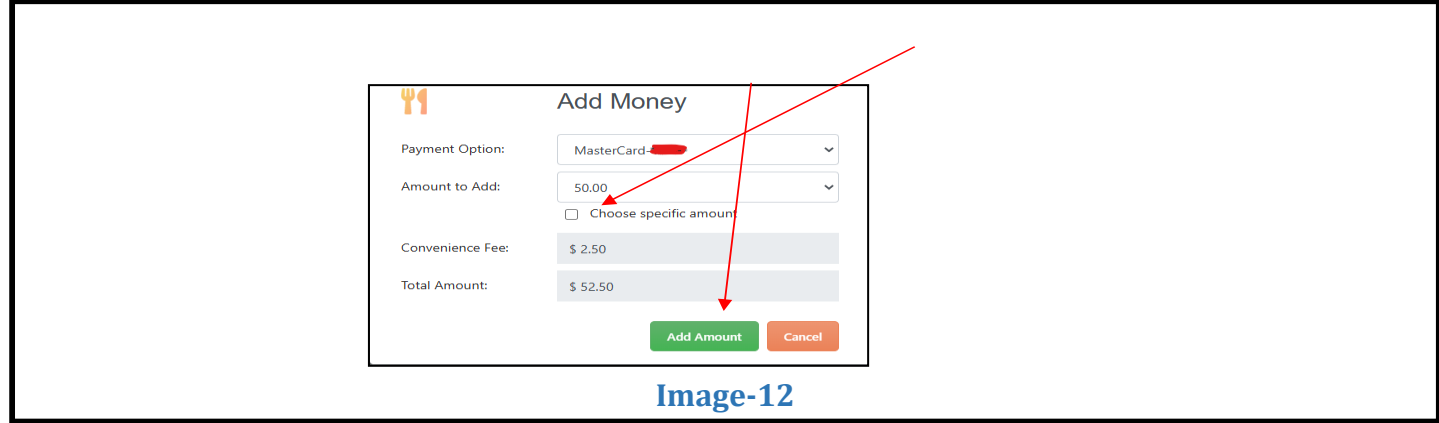

Agar tranzaktsiya muvaffaqiyatli bo'lsa, siz quyidagi qalqib chiquvchi oynani olasiz. (13-rasmga qarang)

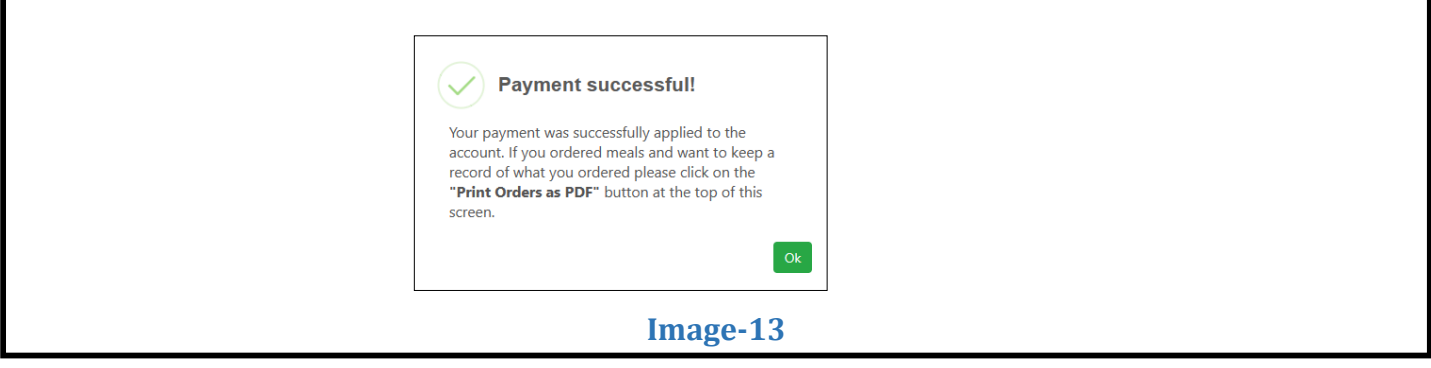

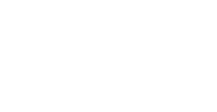

### <span id="page-8-0"></span>**Yakuniy buyurtmani qanday chop etish kerak**

Siz taqvim ustidagi "Buyurtmalarni PDF sifatida chop etish" tugmasini bosish orqali buyurtmangizni chop etishingiz mumkin. (14-rasmga qarang)

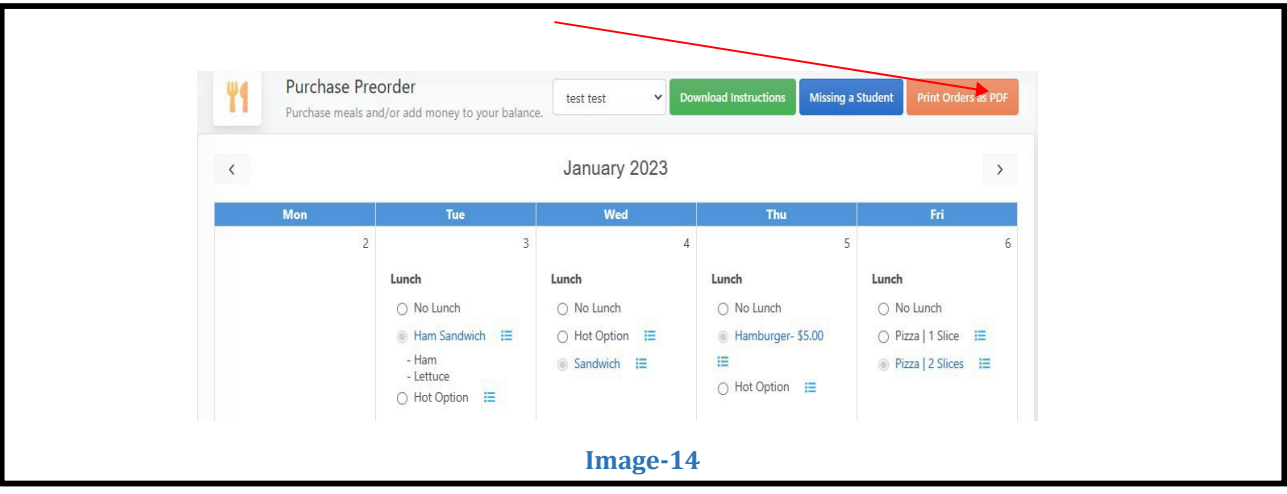

SCHOOL APPS

#### **Tranzaktsiyalar tarixiga kirish**

Joriy tranzaktsiyalar tarixini chap tarafdagi Tranzaksiyalar tarixi orqali tekshirishingiz mumkin. (15-rasmga qarang)

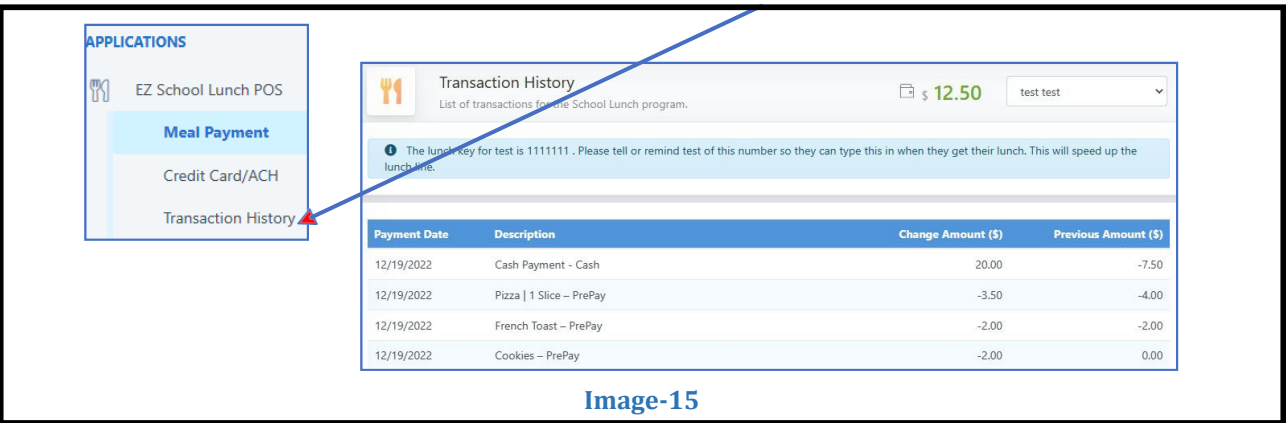

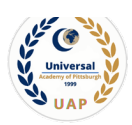

### <span id="page-9-0"></span>**Qo'shimcha ma'lumot**

- Ushbu tranzaksiyalar uchun kredit karta to'lovi kredit kartangiz ko'chirmasida "EZ School Apps" yoki "EZ School Lunch" sifatida ko'rsatiladi.
- Agar siz ushbu tranzaksiyaga e'tiroz bildirsangiz, bank sizning maktabingizdan 20 AQSh dollari miqdorida "to'lovni qaytarish" to'lovini undirishi mumkin, chunki ular pulni oluvchi hisoblanadi.
- Agar kredit kartangiz rad etilsa, boshqa kartani sinab ko'rishni yoki qo'shimcha ma'lumot olish uchun kredit karta kompaniyasiga qo'ng'iroq qilishni tavsiya qilamiz.
- Agar sizga yordam kerak bo'lsa, yuqori o'ng burchakdagi "Ko'mak bilan bog'lanish" havolasidan yoki kirish sahifasidagi "Ko'mak bilan bog'lanish" havolasidan foydalanishingiz mumkin. Bu maktabga qo'llab-quvvatlash so'rovini yuboradi, chunki biz faqat dasturiy ta'minot bilan ta'minlaymiz va ma'murlardan birining to'g'ridan-to'g'ri so'rovisiz hech qanday o'zgartirish kiritish huquqiga ega emasmiz. Ular sizga kerak bo'lgan hamma narsani ta'minlashi kerak.
- <span id="page-9-1"></span>● Yil oxirigacha tushlik hisobingizda ijobiy qoldiq bo'lsa, biz sizga kredit beramiz. Shu bilan bir qatorda, uni keyingi yilga o'tkazishni tanlashingiz mumkin.

# **Yordam kerak?**

- Iltimos, [uaplunch@uapschool.org](mailto:uaplunch@uapschool.org) elektron pochta manziliga xat yuboring
- EZ School Lunch Support jamoasiga kirish uchun kirish sahifasidagi "Ko'mak bilan bog'lanish" dan ham foydalanishingiz mumkin.